# **ASIAIR PRO**

User Manual V1.2

2020.07

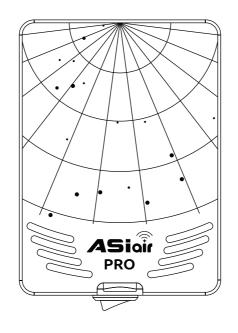

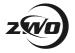

# **Q** Quick Search Keywords

This document supports keywords search functions. Windows users of Adobe Reader may use the shortcut key Ctrl + F, and Mac users use Command + F to search for keywords.

# **Section Jump**

You can quick access of section of the document by clicking the section in the contents table.

# Print This Document

This is a high resolution printable document.

# **Icon Useage**

# **Symbols**

⚠ Attention

∜ Tips

Further Reading

# **Supporting Material**

ZWO Provides teaching videos and documentation for ASIAIR ™ PRO users:

- 1. Quick Start Guide
- 2. User Manual (including disclaimer and safety summary)

It is recommended that users watch the instructional video first, and then read the 'Quick Start Guide' to understand the installation and basic setup.

For detailed product information, please read the User Manual.

# **Youtube Videos**

To watch some very useful videos:

https://www.youtube.com/results?search\_query=asiair

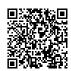

# Download the ASIAIR App

Scan the QR code to download the app, iOS users can search and download the app in the App Store, Android users will find the app in the Google Play Store.

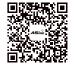

ASIAIR app requires Android 6.0 and above, iOS 10.0.2 and above.

iOS / iPadOS requires 1GB and above: iPhone 5 and above full series, iPod sixth generation and above, iPad third generation and above, iPad Air series, iPad Pro series.

Android devices: 4 GB or more of RAM is recommended.

# **Table of Cotents**

| OI.Pro  | duct Overview              |    |
|---------|----------------------------|----|
| Intro   | oduction                   | 02 |
|         | cures                      | 02 |
| Prep    | paration                   | 02 |
| Devi    | ice Component              | 03 |
| Indi    | cations                    | 03 |
| 02.Init | tial Setup                 |    |
| Data    | a Cable Connections        | 0; |
| Pow     | ver Cable Connections      | 0; |
| Netv    | work Connection            | 06 |
| Mou     | Int Connection via Cables  | 06 |
| Mou     | ınt Connection via Network | 08 |
| DSL     | R Camera Connection        | 09 |
| 03.ASI  | IAIR App                   |    |
|         | nepage                     | 11 |
|         | ic Configuration           | 12 |
|         | ding                       | 17 |
|         | ınt Control Panel          | 18 |
|         | itional Tools              | 19 |
| Quic    | ck Start Guide to Imaging  | 20 |
|         | Stacking                   | 22 |
| Auto    | orun                       | 23 |
| 04.Ap   | pendix                     |    |
| Expo    | ort Image File             | 25 |
| Soft    | ware Updates               | 25 |
|         | AIR OS Restore             | 25 |
|         | urity Essentials           | 26 |
|         | laimer                     | 26 |
| Afte    | r Sale Support             | 27 |

# **Product Description**

This section provides an introduction to ASIAIR PRO.

# **Product Overview**

### Introduction

ASIAIR PRO is a smart WiFi device. It is equipped with a power management module, ample USB connectitivity, telescope mounting foot and ASIAIR App's rich feature set. ASIAIR PRO is the second generation of ASIAIR since its first release in July 2018.

### **Features**

- The ASIAIR PRO case is made of CNC milled, aviation aluminum. The case is finished in a rugged and pleasing anodized finish. The case measures 92 \* 67 \* 35mm, which makes it excellent in size and weight, and easily mounted on almost any telescope
- ► A laser engraved star maps of the Ursa Major and Ursa Major Polaris adorn the front of the unit. M4 and ¼-inch threads in the bottom and sides, combined with the supplied dovetail plate, make installation and removal easy.
- The built in power management module makes cable management easy. A variety of USB ports makes connecting equipment a simple task. A DSLR shutter release cord is also provided (Need to buy individual). Up to 86GB of storage space.is provided.
- ► LED status lights provide indications to the operator which are easily viewable.

# **Preparation**

When shipped from the factory, the SD card and the side dovetail plate on which the system is mounted are preinstalled. Before first use please ensure the SD Card is correctly and the dovetail is tight as they may have moved in shipping.

- ⚠ Do not use excessive force when tightening the dovetail bolts as these may become damaged.
- "I" "Contains TX FCC ID: 2ABCB-RPI4B"
  - "This device complies with Part 15 of FCC Rules. Operation is Subject to following two conditions:
  - (1) This device may not cause harmful interference, and

"Contains IC: 20953-RPI4B"

(2) This device must accept any interference received including interference that cause undesired operation."

# **Device Component**

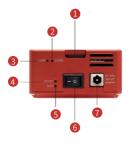

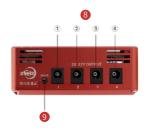

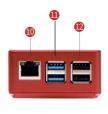

1.TF Card

2.TF Card Status Indicator

3. Power Status Indicator

4.WiFi Reset

5.WiFi Status Indicator

6.Power Switch

7.DC 12V Input

8.DC 5.5x2.1mm Power Output x4

9.DSLR Camera Shutter Release Port (2.5mm)

10.RJ45 Ethernet Port

11.USB 3.0 x2

12.USB 2.0 x2

# Indications

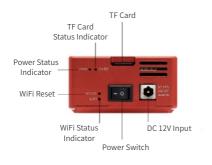

| LED  | Function    | State              | Description                   |
|------|-------------|--------------------|-------------------------------|
| PWR  | Power LED   | On                 | Power on normally             |
|      |             | Blinking/Off       | Under voltage or power error  |
| CARD | TF Card LED | Irrugular Blinking | System working normally       |
|      |             | Rugular Blinking   | No TF card or Start up failed |
| WIFI | WiFi LED    | On                 | Normal                        |
|      |             | Off                | WiFi not transmitting         |
|      |             | Blinking           | Resetting                     |

:Q:

If there's anything wrong with the WiFi indicator, press the RESET button and release it after the light flashes. The WiFi hotspot, password and the date of the station mode will be reset after 5 seconds.

# **Initial Setup**

This section describes the initial setup and connects to ASIAIR.

# **Connections**

## **Data Cable Connections**

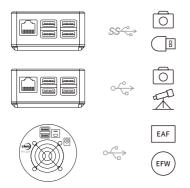

Connect the main camera and memory stick to USB 3.0 port.

Connect guidecamera and telescope mount to USB 2.0 port.

EFW/EAF connect via the main camera hub.

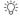

ASI533、ASI2600、ASI6200 need individual 12V power supply to work.

# **Power Cable Connections**

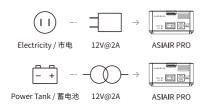

ASIAIR PRO requires a minimum of 12V@2A for correct opertation. With the 4 12V outlets in use it is recommended 12V@5A is used.

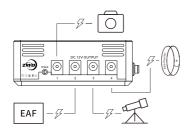

ASIAIR PRO power outlets can provide power to connected equipment such as the main camera cooling, EAF, EFW, and dew heaters.

Please ensure cables cannot become snagged in operation. We do not recommend the mount power supply be connect to the ASIAIR 12V outlet port as some mounts may exceed the available current and become unreliable in operation.

# **Network Connection**

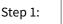

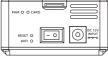

Turn on the power switch and wait for the ASIAIR to beep once.

Step 2:  $((\circ))$  —— (!) ASio $(\circ)$ 

Connect your mobile device to ASIAIR network using 12345678 as the password then open the ASIAIR app.

Step 3:

Start your journey into astrophotography!

# **Mount Connection via Cables**

## 1. Connecting RS-232

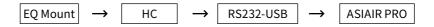

Most equatorial mounts have a hand controller used to manage mount settings and control. Common ones are: ARGO VAVIS, GTOCP series, StarGo, NexStar series, SynScan V 3 / V4 series, Pulsar2 GoTo, Go2Nova series, Gemini series, AutoStar Series, AudioStar series, PMC-8 and Electronic FS-2 commonly used by DIY telescope builders.

Many mounts now support direct USB connection but you can also use the included RS232-USB adapter to connect to your mount.

△ SynScan V5 needs to use a USB Type B – Type A printer data cable. If the connection type or baud rate is incorrect, it will fail to connect in the app.

#### 2. Direct USB Connection to the mount

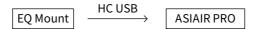

Many equatorial mounts now have their control system built into the equatorial mount body and allow direct USB connection. The equatorial mount is connected to ASIAIR PRO by direct USB connection .

To confirm whether your mount is supported by ASIAIR PRO or not, you may need to check the documents of the mount first.

## 3.EQMod with EQDir cable

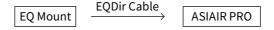

For the EQMOD system, use an EQDir cable and connect your mount with ASIAIR PRO. Select [EQMod Mount] or [EQMod with SkySafari] in the app.

#### Supported EQMod Mounts:

| EQ3-2 NEQ3                                                 |                      | HEQ3       |                        | SkyView Pro EQ |  |
|------------------------------------------------------------|----------------------|------------|------------------------|----------------|--|
| EQ4                                                        | EQ5                  | HEQ5       |                        | EQ6            |  |
| EQ6 Pro                                                    | NEQ6                 | EQ6-R PRO  |                        | AZ-EQ5GT       |  |
| AZ-EQ6GT                                                   | EQ8                  | EQM-35 Pro |                        | AZ-GTi*        |  |
| M-Uno Fast Rever                                           | se Single Fork Arm I | ĒQ         | Linear Fast Reverse EQ |                |  |
| Vixen GPDX/ Vixen SP fitted with SynScan Upgrade kit (EQ5) |                      |            |                        |                |  |

♠ EMQod baud are 9600, except ZEQ5 which is 115200.

For AZ-GT via network connection the correct baud rate is 11880and UDP protocol.

### **Mount Connection via Network**

### 1.Connecting via WiFi

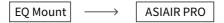

Some mounts now have built-in WiFi modules or provided an an external WiFi accessories, such as A Z-GTi with SynScan WiFi module, StarFi Wi-Fi Adapter, SkyPortal WiFi Module, StarGo WiFi mode, PMC-8 Wi-Fi mode etc.

÷Ö;

For a detailed description of ASIAIR PRO connections, please refer to the relevant documents on the support page of ZWO official website.

#### 2. Network Cable Connection

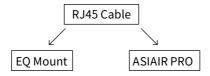

This method is mainly aimed at Vixen's StarBook series control system, including StarBook, StarBook One, StarBook-S, StarBook Ten, etc. Specific steps are as follows:

- ① Power on the StarBook control system .
- ② Directly connect the ASIAIR PRO and StarBook control systems via an RJ45 standard (Crystal connector is also in A or B mode).
- ③ Open the ASIAIR App, select wired ethernet on the connection settings page, aet to automatically obtain an IP address.
- A Select the corresponding StarBook control system option and fill in the StarBook control system IP in the IP input box (obtained at "Menu-About LAN") for example 169.254.0.1, port 80.
- If the ASIAIR prompts that the connection failed reconfirm on the 'About LAN' page in the StarBook, that it obtained an IP address.

#### **DSLR Camera Connection**

| Canon        |        |       | Nikon  |                                                                |        |       |        |          |  |
|--------------|--------|-------|--------|----------------------------------------------------------------|--------|-------|--------|----------|--|
| MODEL        | STATUS | MODEL | STATUS | MODEL                                                          | STATUS | MODEL | STATU  | IS       |  |
| 1D X         | Tested | 100D  | Tested | Df                                                             | 0      | D7100 | Tested |          |  |
| 1D X Mark II | Tested | 200D  | ①      | D4                                                             | ①      | D7200 | ①      |          |  |
| 1D Mark III  | (1)    | 450D  | Tested | D5                                                             | 0      | D7500 | Tested |          |  |
| 1D Mark IV   | ①      | 500D  | Tested | D500                                                           | ①      | D300  | Tested |          |  |
| 5D Mark II   | Tested | 550D  | Tested | D600                                                           | Tested | D300s | (!)    | (B)      |  |
| 5D Mark III  | Tested | 600D  | Tested | D610                                                           | Tested | D3200 | Tested | (8)      |  |
| 5D Mark IV   | Tested | 650D  | Tested | D750                                                           | Tested | D3300 | Tested | ₿        |  |
| 6D           | Tested | 700D  | Tested | D800                                                           | 0      | D3400 | ①      | (8)      |  |
| 6D Mark II   | (1)    | 750D  | Tested | D800E                                                          | ①      | D700  | Tested | ₿        |  |
| 7D           | Tested | 760D  | Tested | D810                                                           | Tested | D90   | ①      | (B)      |  |
| 7D Mark II   | Tested | 800D  | Tested | D810A                                                          | Tested | D5000 | ①      | (B)      |  |
| 40D          | Tested | 1000D | Tested | D850                                                           | Tested | D5100 | Tested | (8)      |  |
| 50 <b>D</b>  | Tested | 1100D | Tested | D5200                                                          | Tested | D7000 | Tested | <b>B</b> |  |
| 60 <b>D</b>  | Tested | 1200D | Tested | D5300                                                          | Tested | D3    | Tested | (B)      |  |
| 70 <b>D</b>  | Tested | 1300D | Tested | D5500                                                          | Tested | D3s   | Tested | (B)      |  |
| 77D          | Tested | 2000D | ①      | D5600                                                          | Tested | D3x   | Tested | (8)      |  |
| 80 <b>D</b>  | Tested | 4000D | Tested | (!) Untested                                                   |        |       |        |          |  |
|              |        |       |        | It means you need to use Shutter Release Cable with ASIAIR PRO |        |       |        |          |  |

DSLR cameras can only be used as the main camera, using Preview, Autorun, Live.

Connect the DSLR camera to ASIAIR Pro through the camera data cable. Before connecting in the app, select the following camera settings before launching the app:

Camera Mode: M Shutter Mode: Bulb

Image Format: RAW (RAW + JPEG not available)

Image Quality: L (maximum size)

In addition turn off any any power saving mode or long exposure noise reduction. If using a DSLR camera with mirror lock functions you should also turn these functions off.

To ensure that the remaining space of the camera's SD card is sufficient refer to the "estimated space" in the ASIAIR plan shooting settings interface and also ensure your DSLR battery is sufficiently charged or use an external power source.

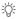

ASIAIR PRO supports shutter release cable which will break the limitation of 30s exposure.

# **ASIAIR App**

This section introduces the main features of the ASIAIR App.

# **ASIAIR App**

# Homepage

With the ASIAIR Pro switched on and the mobile device connected to the ASIAIR network - select the ASIAIR App:

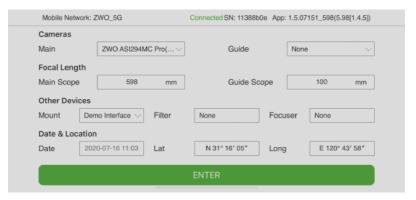

Click Enter to enter the app homepage.

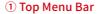

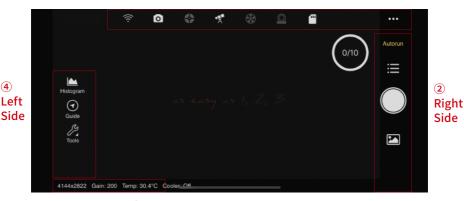

**3** Bottom Information Bar

# 1 Top Menu Bar

**(4)** 

At the top of the sceen you will see a slection of icons - From left to right these are: ASIAIR Settings, Main Camera Settings, Guide Settings, Telescope Settings, Filter Wheel Settings, Focuser Settings, Storage Settings. If a device is connected and enabled, the icon will be "lit", otherwise it will be grayed out.

# 2 Right Side

The main function switch corresponds to the main parameter setting and operation area. Touch "Preview" to switch between main function modes such as focus adjustment, polar axis calibration, live stacking mode, and planned shooting menu.

#### 3 Bottom - Information Bar

Displays current ASIAIR PRO working status information and camera information such as resolution, gain, temperature, cooling power, etc

#### 4 Left Side

Shows the tools available in the current function mode, including Histogram, Guiding, Crosshair, Annotate image etc. Touch the icon to use / close the corresponding tool.

# **Base Configuration**

# **Network Settings**

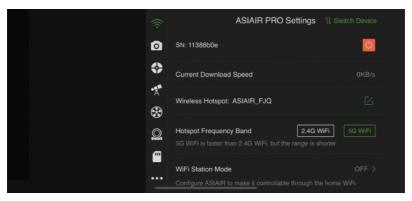

This area contains most of the basic settings related to ASIAIR.

ASIAIR box Serial number, current CPU operating temperature, current operating voltage, and current network download speed.

You can customize the name of ASIAIR PRO wireless hotspot, switch the WiFi hotspot frequency band between 2.4Ghz and 5Ghz, configure WiFi STA mode and Ethernet cable network configuration, etc here.

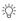

WiFi STA Mode, after configuring the connection using the prompts in the app, you can connect the ASIAIR device to the home LAN through a bridge. The home area network stays connected which allows your mobile device to stay connected out of the ASIAIR WiFi hotspot. WiFi bridge mode will only work in the 2.4Ghz frequency band.

After completing the configuration of the bridge mode, you can switch between multiple devices in the home LAN. Soft shutdown provides a safe soft shutdown of ASIAIR Pro.

⚠ Shut down the ASIAIR device and exit the app, please wait for 5-10s before disconnecting the power of the ASIAIR PRO.

#### **Main Camera Settings**

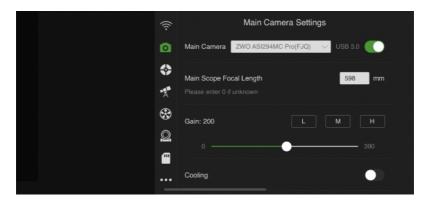

- Select the main camera and slide the slider switch to the right to connect it.
- When switching cameras, please set the switch to off first, and then change camera, followed by sliding the slider switch on again. If the camera is a cooled camera that has a built in TEC cooling feature, you can turn on the cooling and set the target cooling temperature. In addition some cameras also have heating and antidew functions.
- To use a DSLR camera as the main camera please refer to the "DSLR Camera" Connection" section for the DSLR camera models supported by ASIAIR. For models that do not support long exposure, you need to use the shutter release connection.
- It is recommended to open the advanced settings, which includes Histogram, Automatic White Balance, Mono Bin, Continuous Preview, etc.

### **Guide Camera Settings**

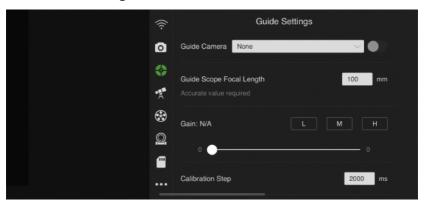

- Select and connect the guide camera. Be sure to fill in the focal length of the guidescope.
- You can enable dithering according to your needs. If you are just starting to use ASIAIR for the first time, we recommended to keep this feature off until your are more familiar with its operation.

#### **Telescope Settings**

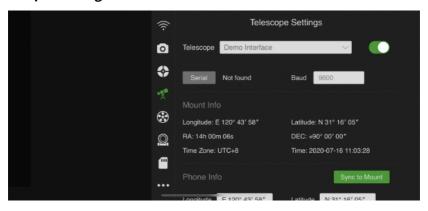

- Select the corresponding mount model amd connection method here, and slide the switch to connect it. For the specific connection method of the mount, please refer to section 2 of "Mount Connection".
- If the information such as the geographic location and time is inaccurate. You can also synchronize the GPS information of the phone to the equatorial mount. If the Right Ascension and Declination display is 0 0 ° 00 '00", please restart the mount and reconnect after checking your connections.
- It is recommended to turn on Auto-Center GoTo commands and keep tracking enabled.

## **Filter Wheel Settings**

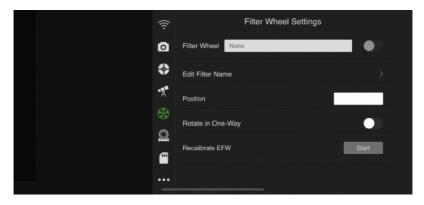

- After selecting and connecting your filter wheel you can customize the name of the filter wheel positions.
- ➤ You can select a filter position and the wheel will rotate to the filter hole position. Tap Calibrate EFW if you need to recalibrate your wheel positions.

## **Focuser Settings**

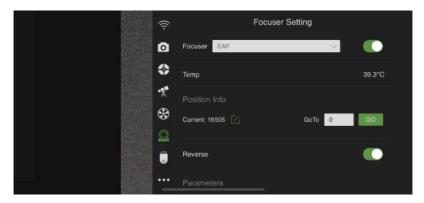

- After connecting the focuser you can change parameters such as fine and coarse steps, backlash settings and send the focuser to a specific position, or reverse the focuser In/Out commands. Please refer to ZWO EAF Manual for detailed operating instructions.
- It is recommended to turn on the beep.

# **Storage Settings**

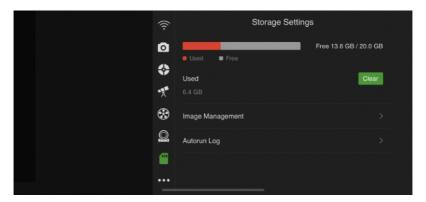

- ► Shows the location and usage of ASIAIR storage space. You can switch the image storage location between the SD card and the external USB memory stick.
- The USB Memory Stick supports FAT32, exFat and NTFS formats, if you use a storage device with a large capacity such as 128GB to 512GB external drive, please ensure that the device has a power supply connected, ASIAIR PRO's USB power supply is not capable of supporting reliable memory operations.

#### About

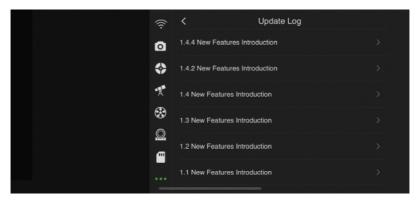

► Selecting the Update Log will display the ASIAIR update log and terms of service.

# Guiding

On Preview, Autorun and Live mode screens you can simply touch the guiding graph pane to enter the auto guiding setup controls.

On the guiding page: On the left side is the you can turn the guiding graph on and off, and on the right is the guide cameras settings.

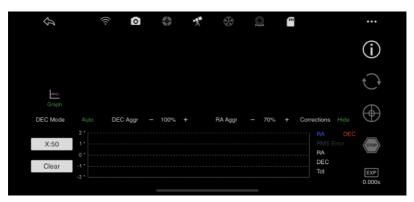

Tap this button for the guider calibration data. The graph shows the movement of the star formed by the guide pulse sent by ASIAIR during calibration. The line represents the RA and Dec guide star rates calculated as a result of the calibration. They should generally be approximately vertical.

After setting the EXP exposure time, touch this button to start refreshing the image captured by the guide camera in real time. It is generally recommended to set the exposure time to 1-4s.

Start calibration. Before tapping calibration, you can also manually select a star. Note, do not select the brightest star, generally choose the medium brightness on the image with a HFD of 3-6. You can also tap the button directly, and ASIAIR will automatically select a suitable star for you to start the calibration process. After the calibration is completed, guiding will be turned enabled.

Touch this button if you want to stop guiding.

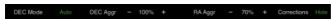

Normally you just need to keep the default setting of these options. However, sometimes the guiding graph can be very volatile. In this case you can tap the "show/hide" button on the far right, see the corrections signs and slightly adjust the value of "DEC Aggr" and "RA Aggr" to help flatten the guiding graph.

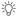

When you complete the calibration work and get the ready for guiding, please first wait for 10-20 frames and then tap the clear button on the left side of the guiding graph for the previous guiding graph and the value of total error might not be that correct.

### **Mount Control Panel**

The ASIAIR app provides a range of features to you to move your mount via the mobile device, select a shooting target, complete a GoTo and target composition. We call it the "Mount Control Panel (MCP)". Meet the control panel from top to bottom:

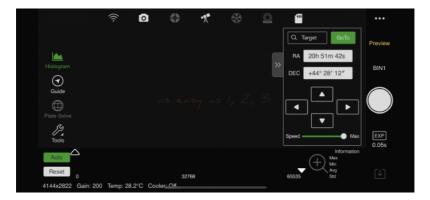

Target search box: Touch to enter the "celestial library" interface, we have carefully selected more than 14,000 solar systems and deep sky objects, and there is a "best tonight" list, making the choice of shooting targets even easier.

Some users may shoot targets that are not included in the celestial library, in this case a custom target is added.

GoTo button: When the target object has been selected in the library, it will return to the MCP interface, touching the button ASIAIR will command the mount, move to the co-ordinates where the target is located and complete the automatic centering routine.

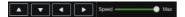

Direction buttons and speed slider: Through adjusting the direction and move speed, you can move the right ascension axis and declination axis of your mount, allowing you to make the composition you want or fulfilling your other needs.

The library inludes NGC, IC, M catalogs, solar system objects and well-known star names. Future updates add more. To enable GoTo's an equatorial mount with serial/USB connection is required and ST4 commands are not supported

## **Additional Tools**

#### Histogram

The histogram area displays the statistical values of the currently displayed image, including the maximum value, minimum value, average value, and mean square deviation, where the peak indicates the maxiumum brightness of the image. Using the AUTO button you can perform an automated stretch operation to display the image correctly before processing and using the plus symbol you can enlarge the graph for finer adjustment of the image. It is recommended to keep "Automatic" on. The Reset button- resets the stretch if required.

#### Crosshair

Creates a crosshair over the image to allow accurate centering of the image.

#### **Focus Control**

When the ZWO EAF focuser is connected you can press this button to enter the focus control – it will overlay the main page or focus page until turned off again.

#### **Plate Solve**

Press the Plate Solve button to analyze the current displayed image to determine the center coordinates (Right Ascension and Declination) of the image – which shows your current mount pointing position. You can use this to calibrate the mount by pressing the "Sync to Mount" option in the pop-up box when the plate solve is complete.

Plate solving also provides the basis for the Polar Alignment feature.

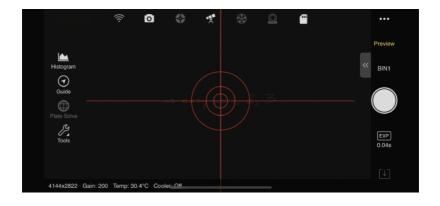

# **Quick Start Guide to Imaging**

The main aim of ASIAIR is to simplify the complicated process of astrophotography. In order to get you started quicker we have prepared the following Quick Start Guide to Imaging.

First, let us understand the general shooting process in the deep space field (assuming that the equipment has been setup) This does not include post-processing):

1. Focus main scope and guidescopes

2.Polar Alignment

3. Select the Mount and GoTo

4. Preview the image

5.Guiding

6. Setup the plan shooting schedule

With the ASIAIR we can divide this guide into three major steps:

#### 1.Focusing

- ① Open the ASIAIR App, select "Main Camera Settings" in the top device setting area, and connect.
- ② Switch to "Focus" mode, touch the "Start" button, view the real-time refreshed image and adjust the focus until the star is roughly in focus.

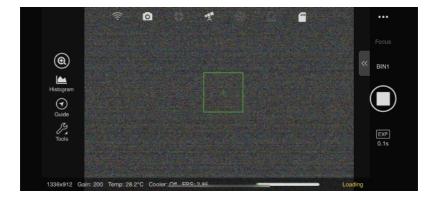

■ ③ With BIN1 selected, better focus is attained with a SMALLER HFD value.

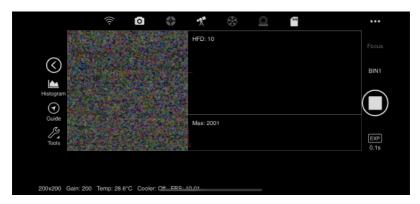

# 2.Polar Alignment

- 1 Ensure the main camera and mount are connected.
- ② In preview mode take a short test image to ensure the main camera is in focus and downloading correctly .
- 3 Switch to Polar Alignment mode and complete the calibration using the onscreen prompts. An error of 2 arc minutes or better is a good accuracy to aim for.

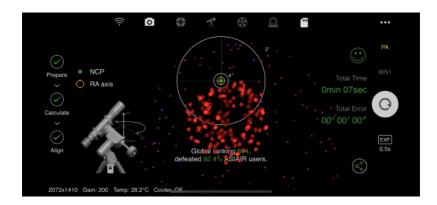

#### 3.GoTo and Preview

After the polar axis calibration is completed, switch to the Preview mode, touch the search box on the equatorial mount control panel (MCP) to enter the onject library and select the shooting target with the current high altitude angle in the "Best Tonight" list.

- ② After the target has been chosen, you will return to the preview interface, touch the [GoTo] button on the control panel of the equatorial mount, and the equatorial mount will move to the target position.
- ③ The default setting in GoTo will automatically center the image using a short alignment exposure and plate solve

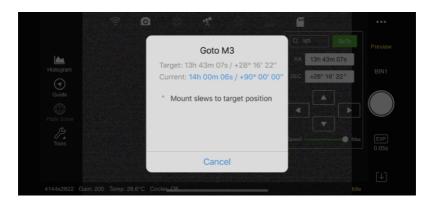

⚠ To shutdown ASIAIR close the app and wait 5-10 seconds before disconnecting power.

# **Live Stacking**

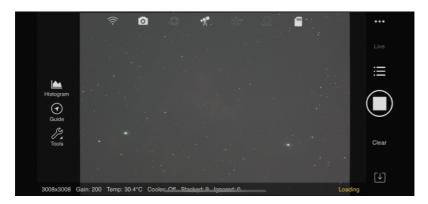

Live stacking is the automated onscreen stacking of multiple images in realtime – this is can be a great feature to show faint objects to friends and family or at a star party .

■ Step 1: Switch the app to Preview mode, select the target you want to shoot on the mount control panel, GoTo to the target, and shoot a short test image to adjust image composition.

➤ Step 2: Switch the app to Live Stacking mode, Choosing Light frames select the exposure length by pressing the time entry, choosing a time from the roller and pressing OK. You can save every individual frame when stacking by ticking the Save Every Frame When Stacking menu item. To create better images as you become more advanced you can add calibration files (Flats, Darks and Bias frames).

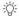

uring live stacking you should not change the image size. If you change this you will need to restart the live stacking process again on a new image.

## **Autorun**

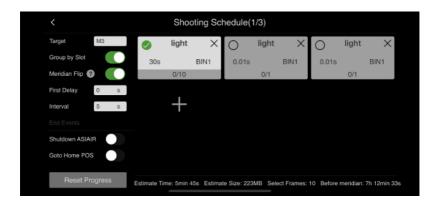

Some of the best deep-sky images you see are will be post processed i.e the saved images are processed on a PC using dedicated software. The longer the cumulative exposure time of the deep-sky target, the clearer the image. You will need to take multiple sets of image and integrate them on a PC if you wish to process images this way. To assist you ASIAIR can create and store a shooting schedule for your chosen targets.

- Step1: Set up the mount and guiding to ensure you can expose the target without star trails for your intended exposure length
- Step 2: Switch to Preview mode, select the target you want to shoot on the Mount Control Panel, GoTo to the target, and shoot a test image to adjust the imaging and composition;

➤ Step 3: Create a shooting plan. Choose Autorun and create a target schedule by pressing the + button. You can choose exposure time, how many images you wish to shoot in the schedule, create calibration frames and Bin sizes. Click OK to store this for later use. On the main shooting page you can also choose delays between frames if you wish to create delays for cameras with slow image downloads, or you want to cool a DSLR sensor between images. You can also select if ASIAIR will move the telescope to the home position at the end of the schedule and you also have the option to automatically shut down the ASIAIR on completion. After creating the shooting plan, you can click the start button to start the the shooting. Ensure that the mount and cameras are connected and guiding is running before starting.

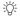

If during the planned shooting schedule, you want to modify the shooting plan, you will need to reset the current shooting progress.

# **Appendix**

This section outlines the image export, firmware upgrade and disclaimer and warranty process.

# **Appendix**

# **Export Image File**

In order to post-process images on a PC you will need to export these. Since ASIAIR PRO adds support for external USB disks, it is recommended to "export" the images in the TF card to the USB disk, and then directly insert and remove the USB disk to the computer to transfer these images.

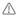

If you want to export the images directly through the TF card with the card reader, please make sure your ASIAIR PRO is fully de-energized before you pull out the TF card.

# **Software Updates**

ZWO are providing regular updates to ASIAIR PRO and adding new features and functions to ensure your ASIAIR Pro performs at its best the app will check for updates each time its starts. Updated firmware is distributed with new versions of the app. When the latest version of ASIAIR App is downloaded, the next time you connect to the ASIAIR PRO it will prompt you to update, click Confirm and wait for the update to complete.

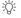

The ASIAIR PRO firmware refers to the programs that run on ASIAIR OS. You can close the App and restart the box to try it again if the firmware update does not succeeded.

#### **ASIAIR OS Restore**

Abnormal operation can corrupt the ASIAIR OS system on the SD. We highly recommend a backup of the card be made before first use. We have created an easy to follow restore process. For details, please refer to the official website "How to restore the ASIAIR system".

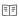

ASIAIR OS is a Linux system developed by ZWO specifically for ASIAIR app and the firmware.

If ASIAIR becomes unresponsive or you cannot find the ASIAIR WiFi hotspot, please first try the reset button (For details please refer to the "Physical Description" and "Status indicators" part.

# **Security Essentials**

#### 1. Environmental Conditions

ASIAIR is designed for outdoor use in normal astronomy conditions. Avoid using it in rain, snow, heavy fog, lightning, strong wind or extreme weather!)

The working temperature is 0 °C to 40 °C.

#### 2.Operations

Ensure the power supply voltage is in the range of 12V-15V with a minimum current of 2A. Ensure power consumption of the entire system does not exceed 6A.

Make sure that the SD Card has been correctly inserted into the card slot before powering on the ASIAIR PRO device.

Ensure the surrounding area is well ventilated during operation.

Pay attention to connection cables of the ASIAIR PRO and attched devices, do not becme snagged or tangled. Pay attention to the communication and power supply cables with the mount during slewing operations

Do not operate under a state of undervoltage, If you do so and for long time the temperature of ASIAIR PRO box might be raised to 70°C - In this case do not touch it immediately after power off.

# Disclaimer

The product is not suitable for children, please be careful when operating in the area where children are present and we advise adult supervision at all times.

Please ensure you read the operations manual for ASIAIR before attempting to operate it. Ensure you are familiar with the functions of the product. If this product is not operated correctly, it may result in product damage or damage to associated equipment. While this product is designed for beginners in astrophotography you will require a period of understanding and basic knowledge of astronomy to perform safe and skilled operations.

For multiple service terms, please refer to the 'Service Agreement' in the App.

ZWO will not be held liable for the users failure to use the product in accordance with the User Manual.

ZWO reserves the right to update, revise or terminate this document without prior notice.

# **After Sales Support**

ZWO provide 2 years warranty service for products. Within 2 years in the event of failure we will provide you with free after-sales maintenance services.

After the 2-year warranty period, we provide maintenance services, charging for parts that need to be repaired or replaced.

The warranty clause does not apply to any misuse, misuse, accidental fall, or logistics and other human actions that cause damage to the device.

Items for warranty service should be returned via the place of original purchase. The postage for the return of repaired equipment shall be borne by the buyer/dealer.

This manual is subject to update without notice.

You can check the latest version on ZWO website: https://astronomy-imaging-camera.com/manuals-guides

If you have any questions or suggestions, please contact us via the following email: support@zwoptical.com

ASIAIR is a trademark of ZWO. Copyright © 2020 ZWO